## **Worked All Europe-Diplom (WAE)**

## WAE

Am Beispiel des Diploms Worked All Europe (WAE) nun eine Beantragung im Detail. Nach Anmeldung im DCL und Öffnen des Menüs **Diplome** findet man das WAE bereits im Untermenü - oder auch in **Weitere Diplome**.

Ein Mausklick auf Informationen führt zur – wie erwähnt – Kurzfassung der Ausschreibung. Hier empfiehlt sich, diesen Verweis mit einem Maus-Rechtsklick in einem neuen Tab zu öffnen. So kann man bequem zwischen **Informationen** und **Meine Punkte** wechseln.

Im DCL gelangt man über **Meine Punkte** zur Auswertung. Je nach Stufe und Mode ist nun sofort prüfbar, ob die vorgegebenen Bedingungen erfüllt sind. Zudem lässt sich festlegen, in welcher Form die Ausgabe erfolgen soll – dies wirkt sich auf die Diplomgebühr aus. Dazu verwendet man die aufklappbaren Pfeile.

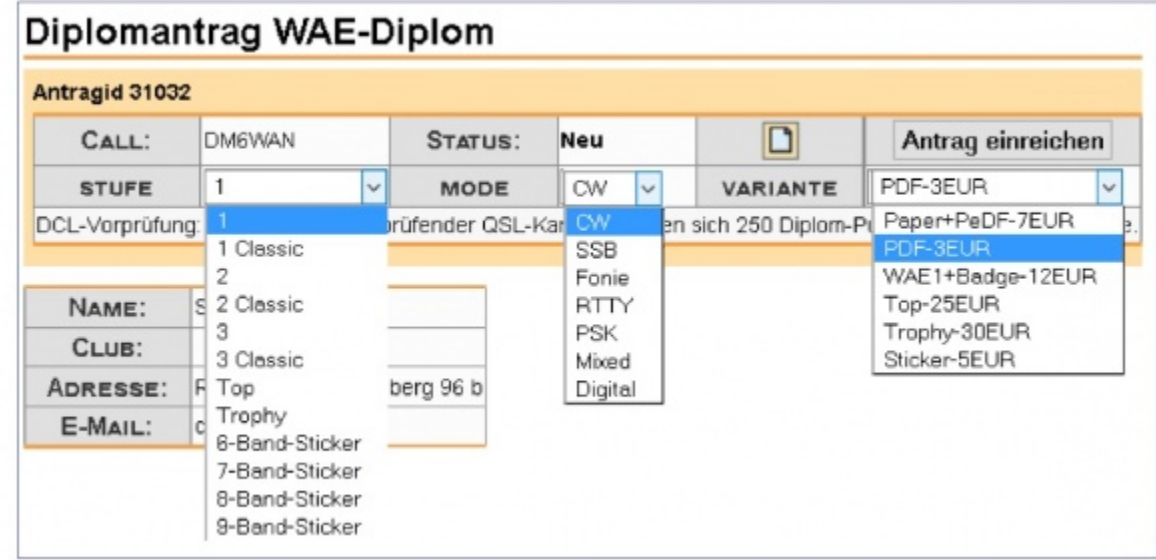

Im unteren Teil der Seite werden jetzt alle für dieses Diplom gewerteten Funkverbindungen aufgelistet – sofern man die Daten zuvor hochgeladen bzw. diese etwa aus eQSL, LoTW oder Clublog importiert hat oder diese von Contest-Logs her bereits ohne eigenes Zutun seitens des DCL vorliegen. Im hier gezeigten Beispiel wurde die Stufe 1 in CW und als Variante PDF-Download für 3 € gewählt. Die DCL-Vorprüfung ergab:

Inklusive noch zu prüfender QSLKartenergeben sich 250 Diplom-Punkteund 66 WAE-Gebiete.

Damit sind die Diplombedingungenin dieser Stufe, also 60DXCC-Gebiete und 200 Punkte, erfüllt.Bei einem Test für die SSB-Variante erhältman im Beispiel ebenfalls eine Liste der, für diese Betriebsart gewerteten Funkverbindungen, angezeigt. Im Beispielwürde nicht einmal die Klasse WAE III erreicht und man erhält entsprechend den ablehnenden Hinweis Not Enough Points, also nicht genügend Punkte.

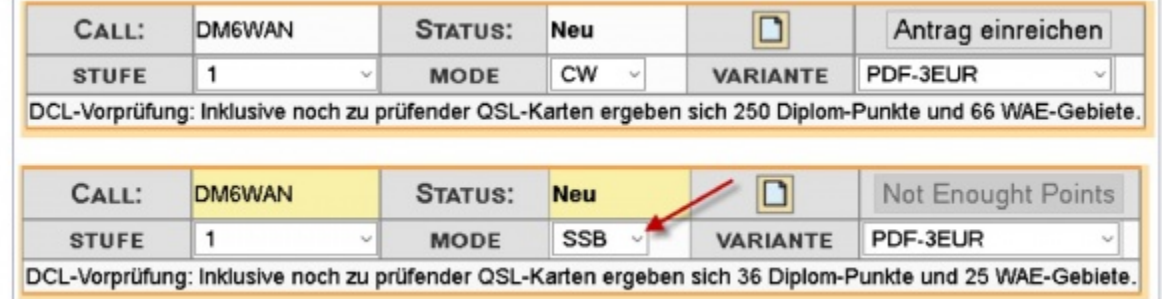

Ist alles in Ordnung, kommt eine Benachrichtigung per E-Mail mit einem Verweis auf den Antrag. Im DCL ist dann eine entsprechend positive Nachricht zu finden. Abhängig davon, ob der Bewerber ein Paypal-Konto hat oder die klassische Banküberweisung nutzt, wird nach Eingang der Gebühr das Diplom entsprechend der Ausfertigungsvariante – in diesem Beispiel ein PDF-Download – bereitgestellt. Bei Banküberweisung unter Zahlungsgrund bitte unbedingt das eigene Rufzeichen, DCL Auftrags-Nummer sowie am besten noch Diplom und Klasse angeben! Bei PayPal-Zahlung geschieht dies automatisch. Bei Bezahlung per PayPal und PDF-Download ist der Ablauf am schnellsten und wenige Sekunden nach der Überweisung erhält man im DCL die Information, dass das Diplom zum Ausdruck zur Verfügung steht. Per Mausklick auf das Druckersymbol kann man nun das neues WAE-Diplom direkt ausdrucken. Eine Eine schöne Übersicht aller eigenen, über das DCL erworbenen Diplome lässt sich beim Menüpunkt **Diplom-Wand** aufrufen; von dieser Seite aus ist der Ausdruck ebenfalls möglich. Natürlich lässt sich das Diplom als PDF-Datei auch abspeichern oder per Bildschirmfoto in eine Grafik-Datei verwandeln. So kann man es dann auch stolz auf seiner Homepage veröffentlichen :-)

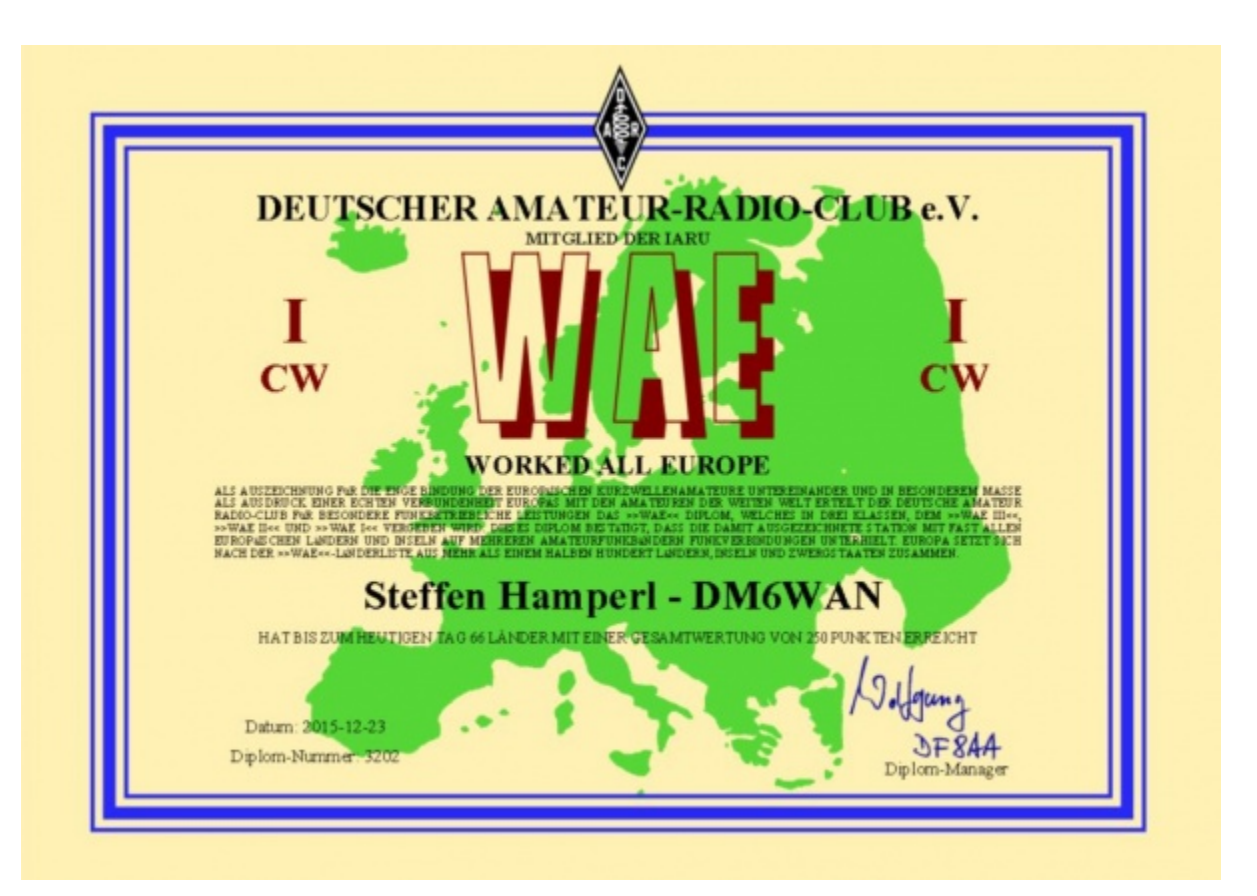